#### APRIL 5, 2024 | WEEK 10

DUE #1: SKETCHBOOK ASSIGNMENT 1: EDITORIAL ILLUSTRATION USING VISUAL METAPHOR 6x ADVANCED SKETCHES PROPORTIONATE TO 7.75 ~ (W) X 4.5 ~ (H)

DUE #2: SKETCHBOOK ASSIGNMENT 2: 3x ADVANCED SKETCHES FOR A LOGO

DUE TO AN INCIDENT, CLASS ON FRIDAY @2:15P 4/5/24 ON-SITE AT CITY TECH HAS BEEN CANCELLED – YOU ARE TO REVIEW THIS PDF AND FOLLOW THE INSTRUCTIONS FOR A PHOTOSHOP DIGITAL COLORING TUTORIAL THAT WE'LL RELY ON IN THE UPCOMING WEEKS & FOR THE FINAL...

#### **REVIEW: WEEK 9 + WEEK 10 ASSIGNMENT**

#### THE WHOLE POINT: A "SIMILE" IS NOT A VISUAL METAPHOR ITS HOW THE COMPARISON IS VISUALIZED + EXECUTED + WHAT IT SAYS THAT MAKES IT A METAPHOR

A VISUAL METAPHOR USES THE SIMILE AND/OR A METAPHOR TO GO BEYOND A MERE COMPARISON AND SUGGEST TO THE VIEWER THE PRIMARY POINT, OR STORY WITHIN THE ARTICLE

### **WEEK 10 ILLUSTRATION ASSIGNMENT #1:**

#### -SELECT YOUR FAVORITE **ADVANCED SKETCH**

-CONVERT YOUR ADVANCED SKETCH TO 7.75" (W) X 4.5" (H)

#### -INK ON BRISTOL **OR DIGITAL DRAW YOUR EDITORIAL ILLUSTRATION**

(BLACK LINE-ART/INK ONLY FOR THIS STAGE) (DIGITAL MUST BE 7.75 " X 4.5 " @300 DPI)

#### WEEK 9 SKETCHBOOK ASSIGNMENT #1: EDITORIAL ILLUSTRATION (USING VISUAL METAPHOR)

STEP 1: REVISIT YOUR ARTICLES

right there on the surface??

**STEP 2: ELIMINATE 1 STORY** that might be harder to clearly communicate

**STEP 3: WRITE DOWN KEYWORDS** ASSOCIATION + METAPHORS +SAYINGS + IDEAS FOR EACH **REMAINING STORY, CREATE A** CONCEPT THAT IS SOLID!

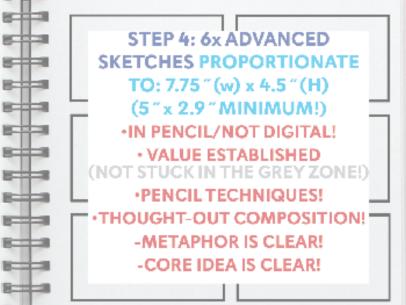

GOOGLE FOLDER: SHOW ME BRAINSTORMING + ANY THUMBS + ADV. SKETCHES

stites

8 H H

8-11-1

WEEK 9 REVIEW: A "SIMILE" KICK-STARTS THE VISUAL METAPHOR

### EDITORIAL ILLUSTRATIONS OFTEN USE STRONG CONCEPTS, AND VISUAL METAPHORS TO ENGAGE THE VIEWER.

### A SIMILE is a figure of speech involving THE COMPARISON OF ONE THING TO ANOTHER.

# A SIMILE is used to make a description more exaggerated or vivid.

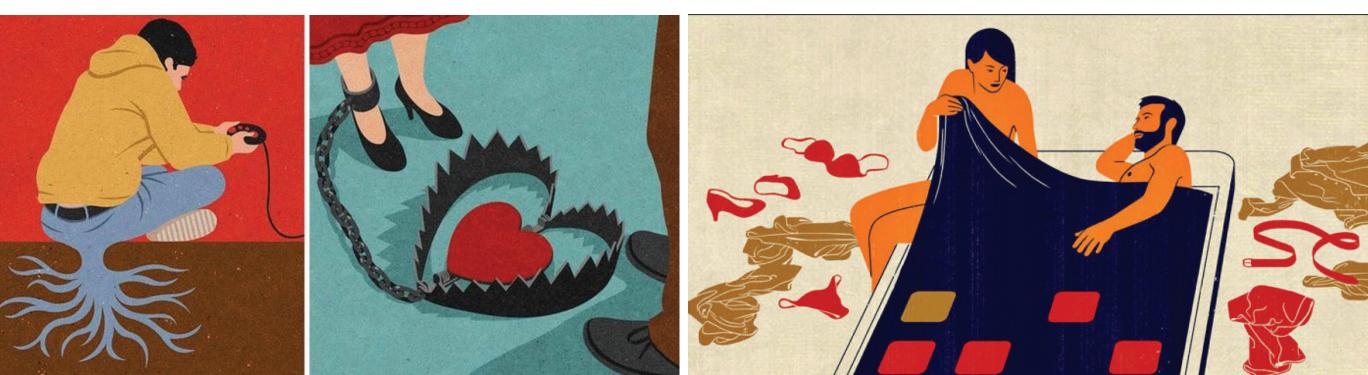

#### WEEK 9 REVIEW: FROM "SIMILE" TO "VISUAL METAPHOR"

# THE CREATIVE POWER OF VISUAL METAPHORS!

"....SLY LIKE A FOX!" "...AS BRAVE AS A LION!" "...AS SLIPPERY AS AN EEL!"

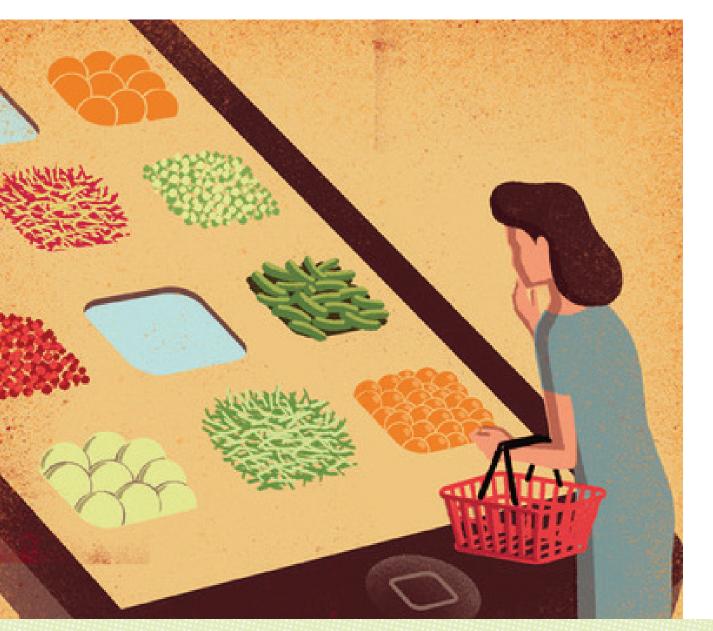

Illustrators are clever, visual thinkers.

Illustrators create unique comparisons or vivid analogies through visual imagery to get their concepts across.

Art Directors *want* to work with clever visual thinkers

(who can also draw).

WEEK 9 REVIEW: WHICH VISUAL METAPHOR SELLS YOUR SIMILE BEST?

### THE CREATIVE POWER OF VISUAL METAPHORS!

THREE TYPES OF VISUAL METAPHORS: JUXTAPOSITION + FUSION + REPLACEMENT

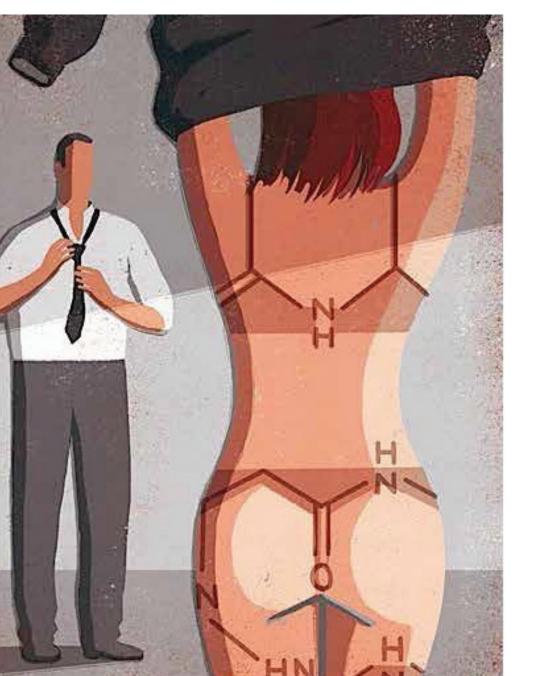

## **JUXTAPOSITION**

1) PLACE AN OBJECT OUT OF ITS NATURAL CONTEXT.

2) THE DIFFERENCE BETWEEN THE OBJECT AND ITS NEW USAGE / ENVIRONMENT ILLUSTRATES A CONCEPT.

> TWO ELEMENTS BORROW FROM ONE ANOTHER.

THEIR SIMILARITIES IN EITHER SHAPE, MEANING, OR COLOR ARE USED TO CREATE A SINGLE METAPHOR.

ILUSTRATION ABOUT THE CHEMISTRY OF SEDUCTION

**DAVIDE BONAZZI** 

WEEK 9 REVIEW: WHICH VISUAL METAPHOR SELLS YOUR SIMILE BEST?

### THE CREATIVE POWER OF VISUAL METAPHORS!

**THREE TYPES OF VISUAL METAPHORS: JUXTAPOSITION + FUSION + REPLACEMENT** 

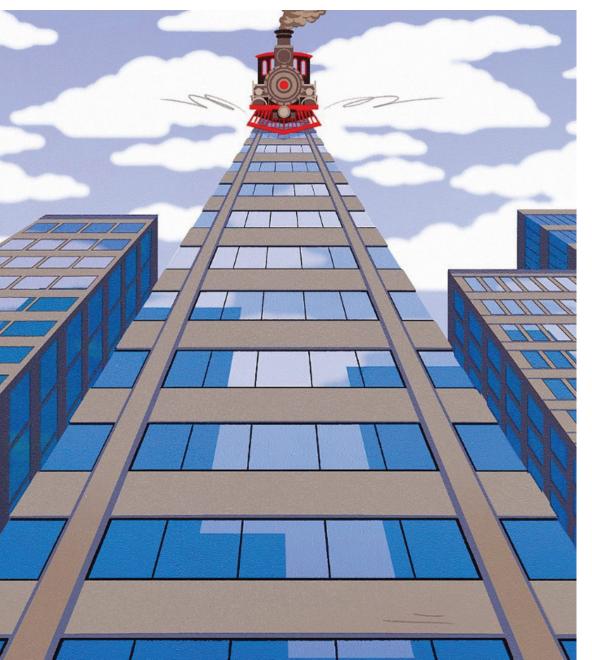

### **JUXTAPOSITION**

1) PLACE AN OBJECT OUT OF ITS NATURAL CONTEXT.

2) THE DIFFERENCE BETWEEN THE OBJECT AND ITS NEW USAGE / ENVIRONMENT ILLUSTRATES A CONCEPT.

**TWO ELEMENTS BORROW FROM ONE ANOTHER. THEIR SIMILARITIES IN EITHER SHAPE, MEANING, OR COLOR ARE USED TO CREATE A SINGLE METAPHOR.** 

THIS TYPE OF METAPHOR CAN BE REALLY BIZARRE.

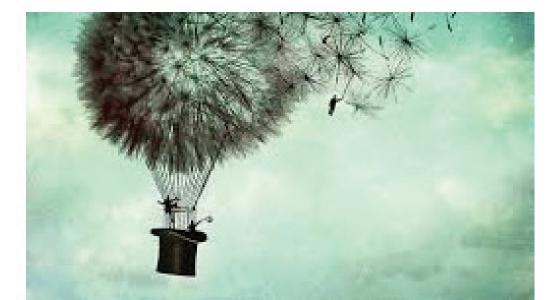

### THE CREATIVE POWER OF VISUAL METAPHORS!

**THREE TYPES OF VISUAL METAPHORS: JUXTAPOSITION + FUSION + REPLACEMENT** 

### **FUSION:** TWO COMPLETELY SEPARATE IMAGES OR SYMBOLS ARE FUSED INTO ONE NEW IMAGE TO CREATE A SINGLE METAPHOR.

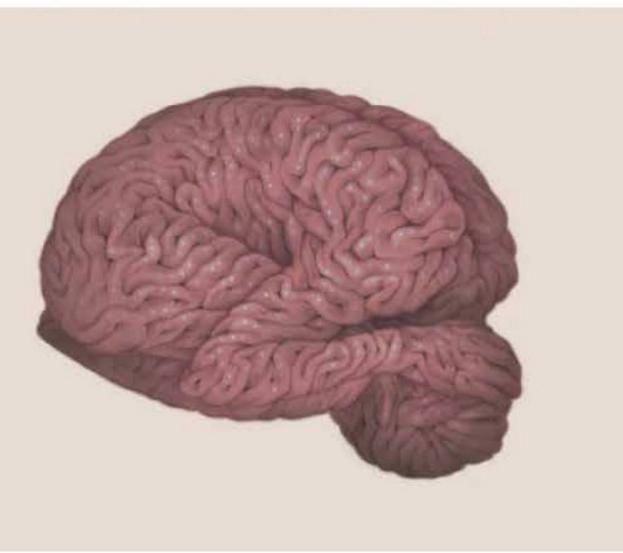

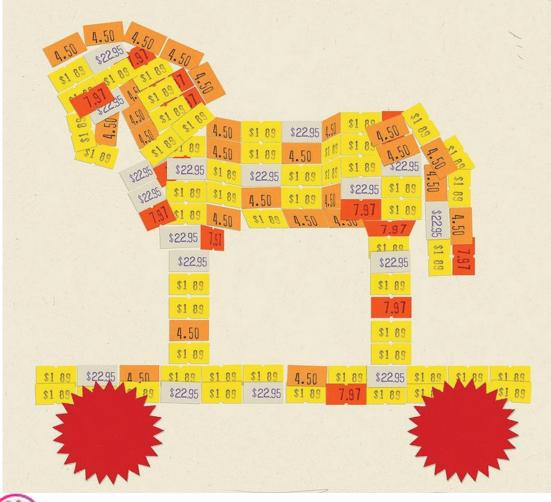

Ashley Mackenzie, No Body, No Mino WEEK 9 REVIEW: WHICH VISUAL METAPHOR SELLS YOUR SIMILE BEST?

### THE CREATIVE POWER OF VISUAL METAPHORS!

THREE TYPES OF VISUAL METAPHORS: JUXTAPOSITION + FUSION + REPLACEMENT

#### **REPLACEMENT** PART OF AN EXISTING, WELL KNOWN OBJECT, SYMBOL OR EXPECTATION IS REPLACED BY A DIFFERENT OBJECT OR SYMBOL, CREATING A SINGLE METAPHOR.

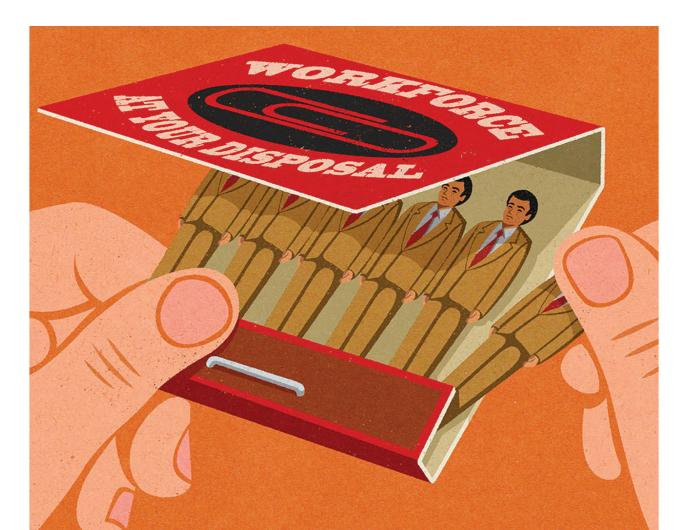

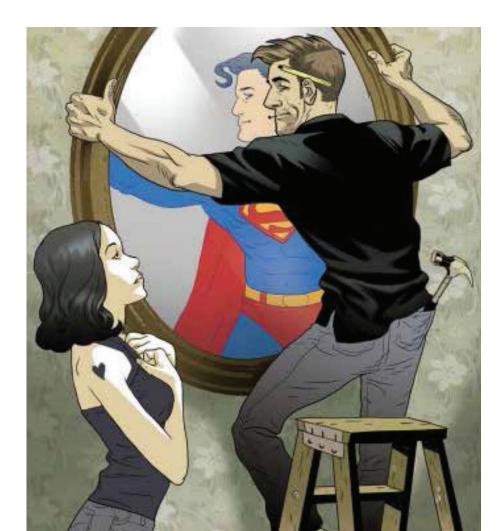

INTRO to Clean Up & Color • STEP 1: ADJUST TO BLACK & WHITE

#### **STEP 1: OPEN PHOTOSHOP**

#### STEP 2: FILE > OPEN >3313-Color-Ex1.psd

THIS FILE HAS 3 LAYERS IN THE LAYERS PANEL:

1) "SWATCHES" LAYER HAS COLOR OPTIONS FOR LATER

2) "BKGRND" A LAYER OF WHITE

2) "BACKGROUND" LAYER IS LOCKED

#### **STEP 3: IMAGE > IMAGE ROTATION**

#### 1) IF NEEDED, ROTATE CANVAS TO PROPER ORIENTATION <u>STEP 4: WINDOW > WORKSPACE > PAINTING</u> MAKE SURE WE'RE WORKING IN THE SAME WORKSPACE

#### **STEP 5: SET UP THE LAYERS PANEL**

(WINDOWS > CLICK "LAYERS" TO REVEAL/HIDE/LOCATE) 1) DOUBLE CLICK "BACKGROUND" LAYER TO UNLOCK IT

1A) RE-NAME THAT LAYER "LINE ART – ALPHA"

2) RIGHT-CLICK THAT LAYER + SELECT 'DUPLICATE LAYER'

**2B) RE-NAME THAT LAYER "LINE ART – WORKING"** 

3) CLICK COLOR 3 LINES > CREATE NEW LAYER: COLOR 1 • • •

3) ARRANGE LAYERS AS SEEN HERE

4) SET "LINE ART – WORKING" LAYER TO "MULTIPLY" THIS ALLOWS THE LAYER TO BE TRANSPARENT —

5) CLICK "EYE" ICON TO THE LEFT OF "LINE ART ALPHA" TO HIDE IT—*KEEP A BACKUP OF YOUR ORIGINAL FILE!* 

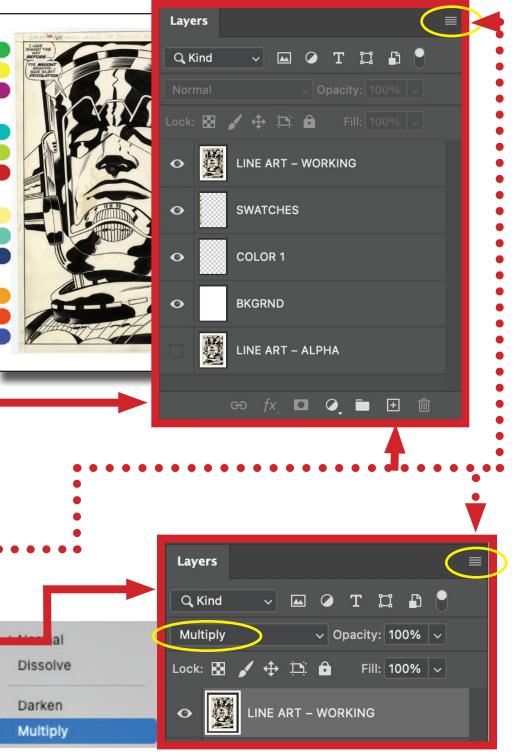

#### INTRO to Clean Up & Color • STEP 2: ADJUST TO BLACK & WHITE

#### ADJUST YOUR "LINE ART – WORKING" LAYER TO BE BLACK AND WHITE ONLY (NO GREY)

1) CLICK "COLOR 1" LAYER • ! HIGHLIGHTED LAYERS

**INDICATE THE LAYER BEING ADJUSTED/WORKED ON!** 

- 2) CLICK ICON (THIS PROVIDES ADJUSTMENT OPTIONS -FOR THAT LAYER ADJUSTMENT LAYER)
- 3) TEST OUT BLACK & WHITE
- 4) TEST OUT BRIGHTNESS / CONTRAST
- 5) TEST OUT CURVES

-ALTERNATIVELY, ADJUSTING THE WHITE/BLACK BALANCE VIA THE FOLLOWING OPTIONS ARE HELPFUL

- 6) IMAGE > DESATURATE (SHIFT+CMMND + U)
- 7) IMAGE > ADJUSTMENT > BRIGHTNESS / CONTRAST

8) IMAGE > ADJUSTMENT > CURVES (CMMND + M)

• THE YELLOW IS NOW BRIGHT WHITE + THE INK WASH IS SOLID BLACK

HIGHLIGHT THE "COLOR 1" LAYER AND LET'S PUT SOME COLOR ON THAT LAYER TO REST BEHIND THE LINE ART...

| Q, Kind |                          |
|---------|--------------------------|
| Normal  | ✓ Opacity: 100% ✓        |
| Lock: 💽 | 🖌 🕂 🖾 🛛 🖬 🛛 Fill: 100% 🗸 |
| •       | LINE ART – WORKING       |
| •       | SWATCHES                 |
| •       | COLOR 1                  |
| •       | BKGRND                   |
|         | LINE ART – ALPHA         |
|         | ප fx ු 🖸 🍳 🖿 🗄 🗄         |
|         |                          |

#### INTRO to Clean Up & Color • STEP 3: ADDING COLOR "BEHIND" LINE ART

**PRO-TIP:** MANY TOOLS HAVE ARROWS ON THE BOTTOM-RIGHT CORNER. CLICK AND HOLD THOSE CORNERS TO REVEAL OTHER VERSIONS OF THAT TOOL.

SOME TOOLS USED HERE MIGHT NEED TO BE LOCATED BY DOING JUST THAT.

#### **HELPFUL TOOLS:**

(KEY COMMAND: M) MARQUE TOOL > RECTANGLE BKGRND

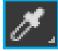

(KEY COMMAND: I) EYEDROPPER TO SELECT SWATCH COLORS (KEY COMMAND: G) PAINTBUCKET FILL WITH BACKGROUND COLOR

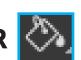

### WITH "COLOR 1" LAYER HIGHLIGHTED

**1) EYEDROPPER (I) THE COLOR YOU WANT FOR THE FOREGROUND** 2) (L) POLYGON LASSO TOOL > LASSO AROUND GIANT HEAD (HOLD SHIFT TO ADD LASSO'S)

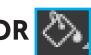

3) PAINTBUCKET (G) FILL LASSO'D AREA WITH FOREGROUND COLOR

### WITH "BKGRND" LAYER HIGHLIGHTED

**1) EYEDROPPER (I) THE COLOR YOU WANT FOR THE BACKGROUND** 2) SELECT > ALL OR COMMAND+M WILL LASSO/SELECT THE ENTIRE CANVAS AREA **3) PAINTBUCKET (G) FILL WITH BACKGROUND COLOR** 

# HOW'D THAT GO?!?!?

Ill. 1: Basic Principles

**HOPEFULLY IT WENT ALRIGHT BECAUSE....** 

### WEEK 10 TWO-COLOR DIGITAL ASSIGNMENT #1 + #2 DO THE SAME STEPS FOR YOUR MIDTERM PROJECT!

>>NOTE: MIDTERM SCANS MAY NEED TO BE CONVERTED TO RGB MODE TO BE ABLE TO COLOR: IMAGE > MODE > RGB <<

PLUS THESE FOLLOWING STEPS FOR 1) EXAMPLE AND 2) YOUR MIDTERM

- + SAVE THE .PSD (NOT ON GOOGLE DRIVE FOR YOUR OWN BACKUP)
- + LAYER > FLATTEN IMAGE
- + FILE > SAVE AS (SAVE-WINDOW > SELECT JPG IN DROP DOWN > MEDIUM SIZE)

# +UPLOAD JPG OF 1) EXERCISE + 2)MIDTERM TO GOOGLE FOLDER FOR WEEK 11 CRIT

THIS IS MEANT TO BE A SIMPLE EXERCISE, NOT PRECISION WORK OR DETAILED EFFORTS. YOU CAN DO MORE THAN 2 COLORS/COMPLIMENTARY SCHEME, BUT WANT TO KEEP IT SIMPLE AND NOT OVERWHELMING SO EDITORIAL ILLUSTRATION CAN BE FINISHED.

### **GOOD LUCK TO US ALL**

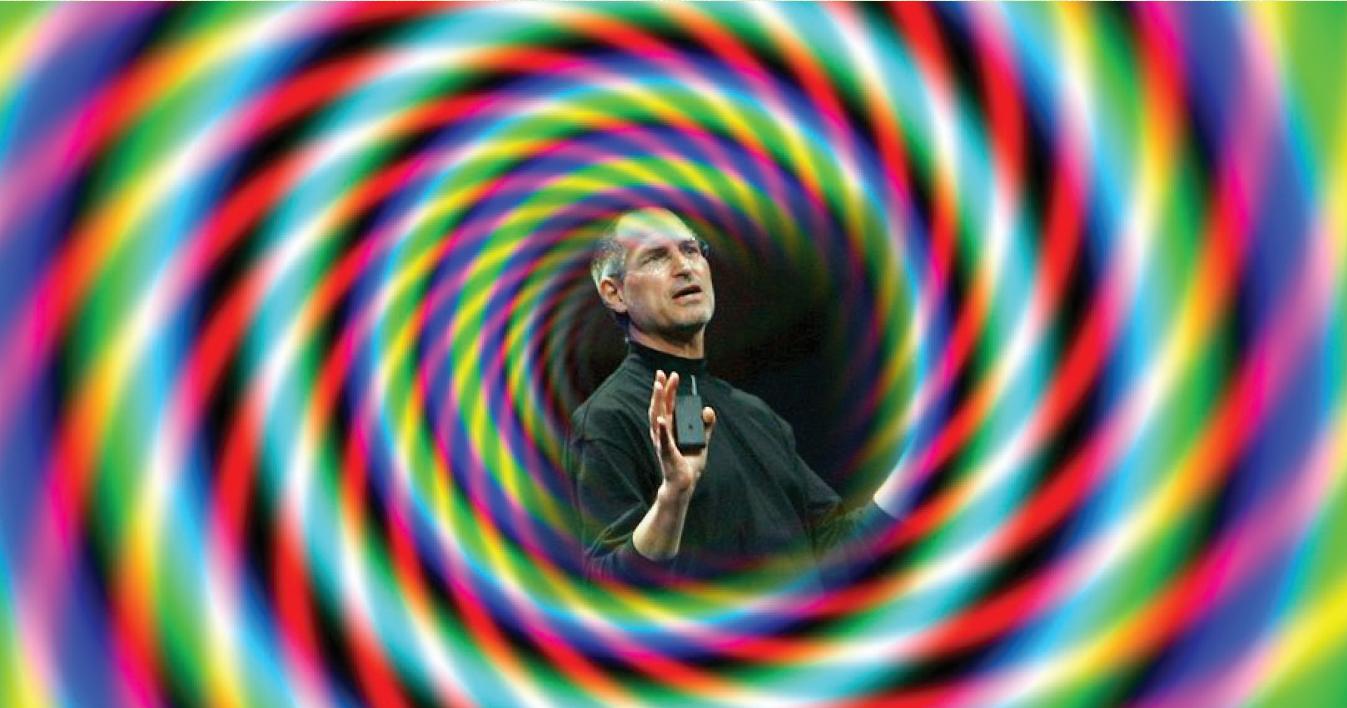

Ill. 1: Basic Principles

### **SEE YA NEXT WEEK!**

W10 • 4/5/24